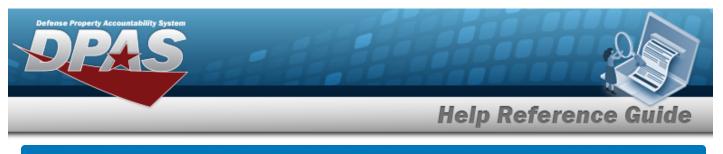

## Manage a LIN/TAMCN List

## **Overview**

The Warehouse Management module Manage LIN/TAMCN Lists process provides the ability to create, update, and delete lists that are used for custom reporting. LIN/TAMCN Lists are managed and shared at different Enterprise Levels such as Logistics Program, Region, Site and Warehouse.

Sharing a LIN/TAMCN List allows other personnel access to the list within levels (Logistics Program, Region, Site, and Warehouse) of the Logistics Program.

Attention

Only the list creator can edit (update or share) the list.

## Navigation

My DPAS > Manage Lists > LIN/TAMCN Lists

### Procedures

View the LIN/TAMCN List

Select the LIN/TAMCN List menu item. *The LIN/TAMCN List grid appears.* 

|        |          | List Nm 🛛 🝸 | Is Shared? | Share Lvl 🛛 🝸     | Owning User Nm |  |
|--------|----------|-------------|------------|-------------------|----------------|--|
| / Edit | × Delete | BPG TEST    | Yes        | Region            | BPGROCE        |  |
| View   |          | TEST3       | Yes        | Logistics Program | NMLAW          |  |

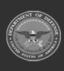

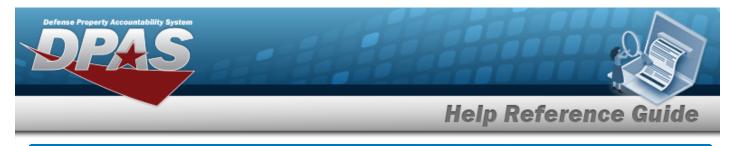

# Add a LIN/TAMCN List

## Navigation

My DPAS > Manage Lists > LIN/TAMCN Lists > + Add > Add LIN/TAMCN List pop-up window

### Procedures

#### Add a LIN/TAMCN List

Selecting Cancel at any point of this procedure removes all revisions and closes the page. **Bold** numbered steps are required.

1. Select + Add to create a LIN/TAMCN List. *The* **Add LIN/TAMCN List** pop-up window appears.

| No. AND CARDON CO.           |                |                        |     |       |                |                                       |
|------------------------------|----------------|------------------------|-----|-------|----------------|---------------------------------------|
| Instructions                 |                |                        |     |       |                |                                       |
| - LIN/TAMCN —<br>* List Nm   |                |                        |     |       | Is Shared?     |                                       |
| LIN/TAMCNs<br>Select an Item |                |                        | Add | to Li | st             |                                       |
| LIN/TAMCN                    | Grid Options • |                        |     |       |                |                                       |
| LIN/TAMO                     | CN             |                        |     |       | ▼ De           | sc                                    |
|                              |                | <b>F</b> )( <b>F</b> ) | 50  |       | items per page | No items have been added to this list |
|                              |                |                        |     |       |                |                                       |

- **2.** Enter the List NM in the field provided. *This is a 500 alphanumeric character field.*
- 3. Click 'Is Shared?' □. This allows access to the STOCK NBR Lists. If 'Is Shared?' is selected (♥), use to select the Share Lvl.

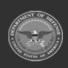

|                                                 | Help Reference G |
|-------------------------------------------------|------------------|
| Add LIN/TAMCN List                              |                  |
| Instructions                                    |                  |
| LIN/TAMCN  * List Nm  Share Lvl  Select an Item | Is Shared?<br>✓  |
| LIN/TAMCNs<br>Select an Item                    | Add to List      |
| LIN/TAMCN Grid Options •                        |                  |
| LIN/TAMCN                                       | T Desc           |

- 4. Enter the LIN/TAMCNs, or use to browse for the entry. *This is a 10 alphanumeric character field.*
- 5. Select Add to List to add the LIN/TAMCN to the LIN/TAMCN Grid. *The LIN/TAMCN appears in the grid provided.*

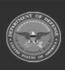

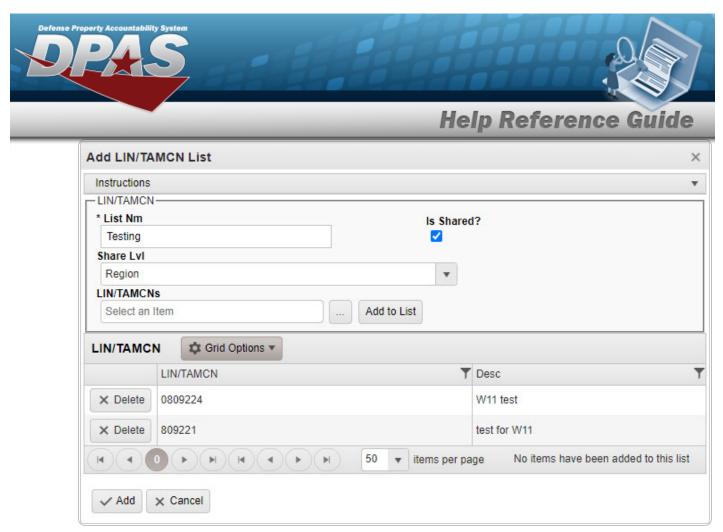

6. Repeat steps 4 and 5 to add more LIN/TAMCNs to the LIN/TAMCN Grid.

| Delete a LIN | /TAMCN   |                                                                 |
|--------------|----------|-----------------------------------------------------------------|
|              |          |                                                                 |
| Soloct       | × Delete | next to the desired LIN/TAMCN. <i>The <b>Confirm Delete</b></i> |
|              |          | ·                                                               |
|              | AMCNL    | <b>Delete</b> pop-up window appears.                            |
| 1            | Add      |                                                                 |

7. Select . The Add LIN/TAMCN List pop-up window closes, and the entry appears as a green row in the LIN/TAMCN List Grid.

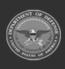

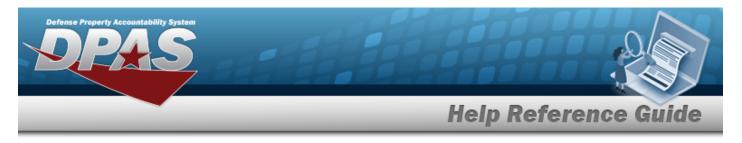

# Update a LIN/TAMCN List

## Navigation

My DPAS > Manage Lists > LIN/TAMCN Lists > Edit LIN/TAMCN List pop-up window

### Procedures

#### Update a LIN/TAMCN List

Selecting Cancel at any point of this procedure removes all revisions and closes the page. **Bold** numbered steps are required.

1. Select **Edit** next to the desired LIN/TAMCN List. *The* **Edit LIN/TAMCN List** *pop-up window appears*.

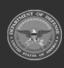

|                       | _              | _  | Help Refer     | ence G |
|-----------------------|----------------|----|----------------|--------|
| dit LIN/TAMCN Lis     | st             |    |                |        |
| Instructions          |                |    |                |        |
| LIN/TAMCN             |                |    |                |        |
| * List Nm<br>BPG TEST |                |    | d?             |        |
| LIN/TAMCNs            |                |    |                |        |
| Select an Item        |                | Ac | dd to List     |        |
|                       | Grid Options 🔻 |    |                |        |
| LIN/TAM               | CN             | Ŧ  | Desc           |        |
| × Delete A00267G      | 3              |    | rad            |        |
| × Delete A02422       |                |    | TESTING OCT 14 |        |
| × Delete A00267G      |                | ,  | rad            |        |

- 2. Update the List NM, entering the revised name in the field provided. *This is a 500 alpha-numeric character field.*
- 3. Verify the 'Is Shared?' contains the appropriate □ or <. This allows access to the LIN/TAMCN Lists. If 'Is Shared?' selected (<), update the Share Lvl, using to select the desired level.

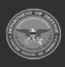

DPAS Helpdesk 1-844-843-3727

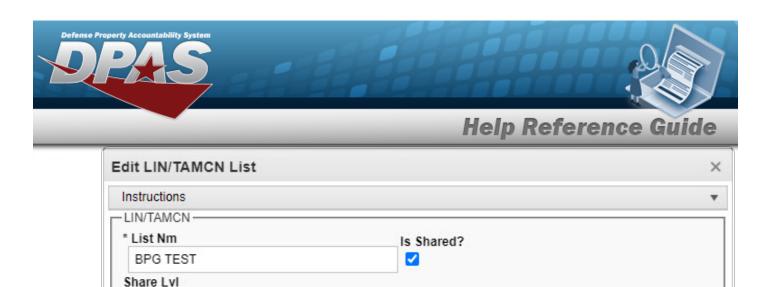

Ŧ

Add to List

Y Desc

rad

50

TESTING OCT 14

items per page

4. Update the LIN/TAMCNs, using to browse for the revised identifier. *This is a 10 alpha-numeric character field.* 

M

- 5. Select Add to List to add the revised LIN/TAMCN to the LIN/TAMCN Grid. *The LIN/TAMCN appears in the grid provided.*
- 6. Repeat steps 4 and 5 to add more LIN/TAMCNs to the LIN/TAMCN Grid.

Grid Options 🔻

LIN/TAMCN

A00267G

A02422

ЪĨ

× Cancel

| Delete a LIN | /TAMCN |                                                                 |
|--------------|--------|-----------------------------------------------------------------|
|              |        | next to the desired LIN/TAMCN. <i>The <b>Confirm Delete</b></i> |

7. Select Update . The Edit LIN/TAMCN List pop-up window closes, and the entry appears as a green row in the LIN/TAMCN List Grid.

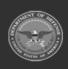

Region

Select an Item

LIN/TAMCN

× Delete

× Delete

✓ Update

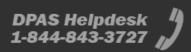

1 - 2 of 2 items

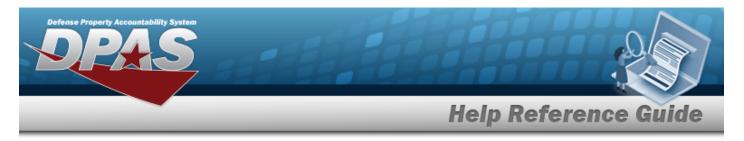

# Delete a LIN/TAMCN List

## Navigation

My DPAS > Manage Lists > LIN/TAMCN Lists > LIN/TAMCNList Delete pop-up window

### **Procedures**

1.

2.

#### Delete a LIN/TAMCN List

Selecting Cancel at any point of this procedure removes all revisions and closes the page. **Bold** numbered steps are required.

× Delete

> Confirm Delete

× Delete

Select next to the desired LIN/TAMCN List. *The Confirm Delete LIN/TAMCN List Delete pop-up window appears.* 

| Confirm De                   | ete                                              | >                         |
|------------------------------|--------------------------------------------------|---------------------------|
| Instructions                 |                                                  |                           |
| -Delete LIN/T<br>Are you sur | AMCN List<br>you want to delete this LIN/TAMCN L | ist and any associations? |
|                              | O Cancel                                         |                           |

Select Confirm Delete LIN/TAMCN List Delete pop-up window

closes, and the entry is removed from the LIN/TAMCN List Grid.

#### Delete a LIN/TAMCN

Selecting Cancel at any point of this procedure removes all revisions and closes the page. **Bold** numbered steps are required.

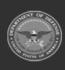

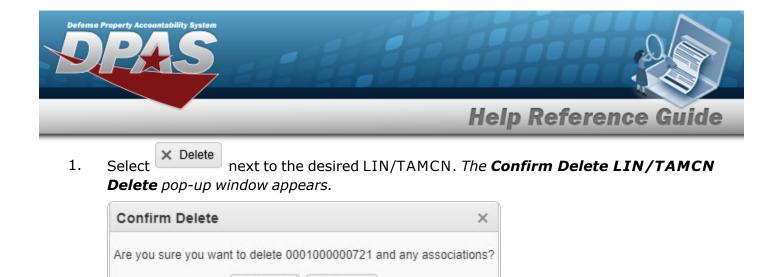

2. Select **Delete**. The **Confirm Delete LIN/TAMCN Delete** pop-up window closes, and the entry is removed from the LIN/TAMCN Grid.

♦ Cancel

✓ Delete

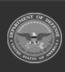

**DPAS Helpdesk** 

1-844-843-3727

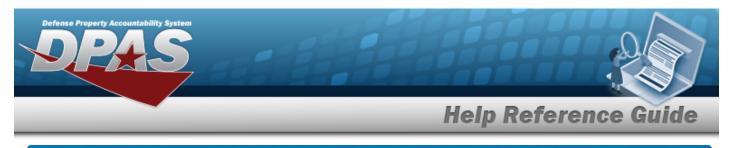

# View a LIN/TAMCN List

## Navigation

My DPAS > Manage Lists > LIN/TAMCN Lists > View > View LIN/TAMCN List pop-up window

### Procedures

#### View a LIN/TAMCN List

Selecting Cancel at any point of this procedure removes all revisions and closes the page. **Bold** numbered steps are required.

1. Select view next to the desired LIN/TAMCN List. *The View LIN/TAMCN List pop-up window appears.* 

| Instructions |                |        |                                    | •                |
|--------------|----------------|--------|------------------------------------|------------------|
| LIN/TAMCN    | Grid Options • |        |                                    |                  |
| LIN/TAMCN    |                |        | T Desc                             |                  |
| A02812       |                |        | TEST                               |                  |
| A10080       |                | A10080 |                                    |                  |
|              |                | 50     | <ul> <li>items per page</li> </ul> | 1 - 2 of 2 items |

2. Select X. The View LIN/TAMCN List pop-up window closes.

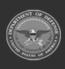